Stand 22.03.2010 Änderungen und Irrtümer vorbehalten

Netxp GmbH Öttinger Straße 11 D-84307 Eggenfelden Telefon +49 8721 50648-0 Telefax +49 8721 50648-50 eMail: [info@smscreator.de](mailto:info@smscreator.de) Url: [www.smscreator.de](http://www.smscreator.de/)

# **SMSCreator:Mini**

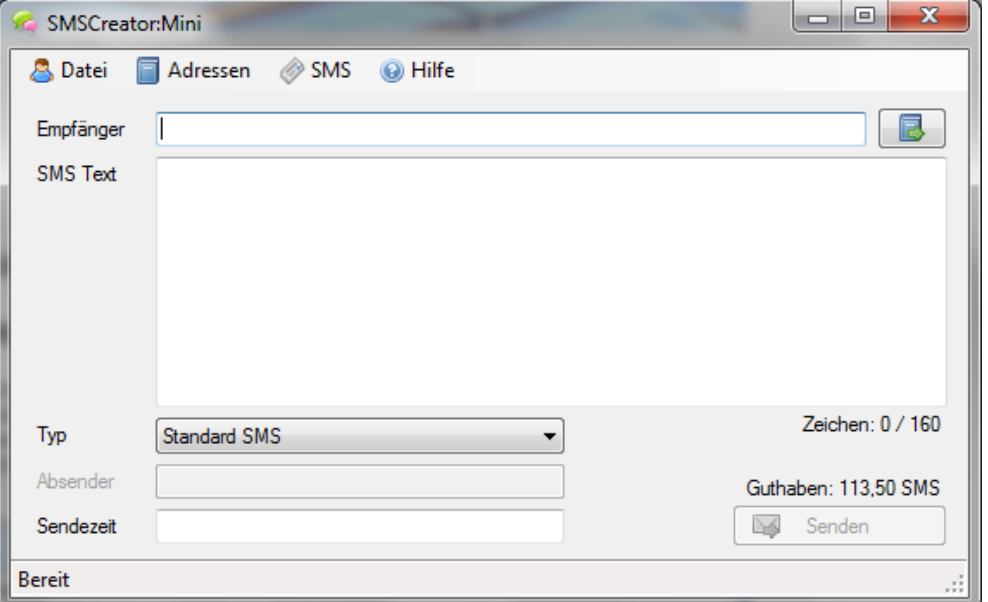

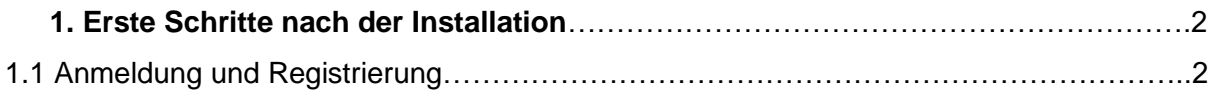

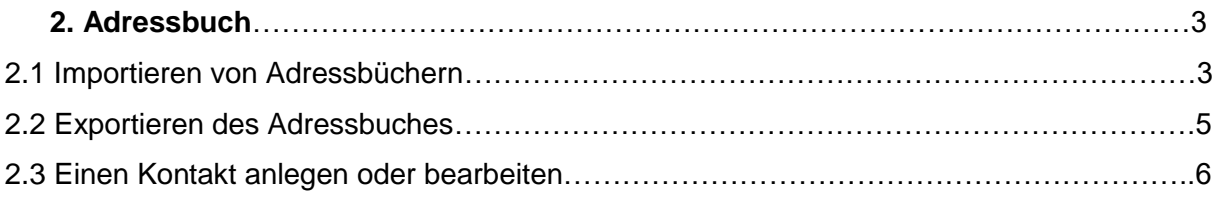

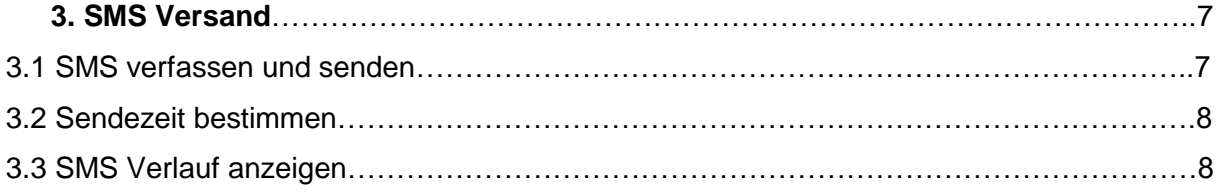

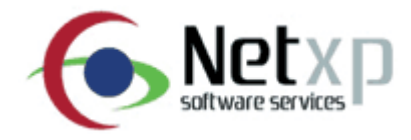

## **1.Erste Schritte nach der Installation**

1.1 *Anmeldung und Registrierung*

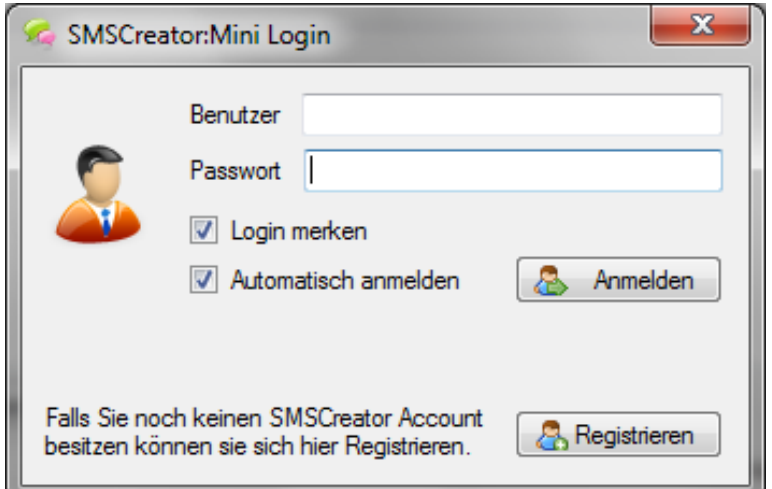

Nach der Installation finden Sie unter dem Menü "Datei" den Menüpunkt "Benutzer wechseln". Es öffnet sich ein Fenster mit dem Titel "SMSCreator:Mini Login". Tragen Sie bitte Ihre Benutzerdaten, sowie Ihr Passwort an der jeweiligen Stelle ein. Anschließend drücken Sie den Button "Anmelden" um die Anmeldung durchzuführen.

Hacken Sie das Feld "Login merken" an, damit Sie Ihre Benutzerdaten beim Neustart des Programms nicht erneut eingeben müssen.

Die Funktion "Automatisch anmelden" wählen Sie bitte aus, wenn Sie beim Start von SMSCreator:Mini den Anmeldevorgang nicht manuell durchführen wollen.

Klicken Sie den Button "Registrierung", falls Sie noch keine Benutzerdaten von SMSCreator beantragt haben.

## **2. Adressbuch**

*2.1 Importieren von Adressbüchern*

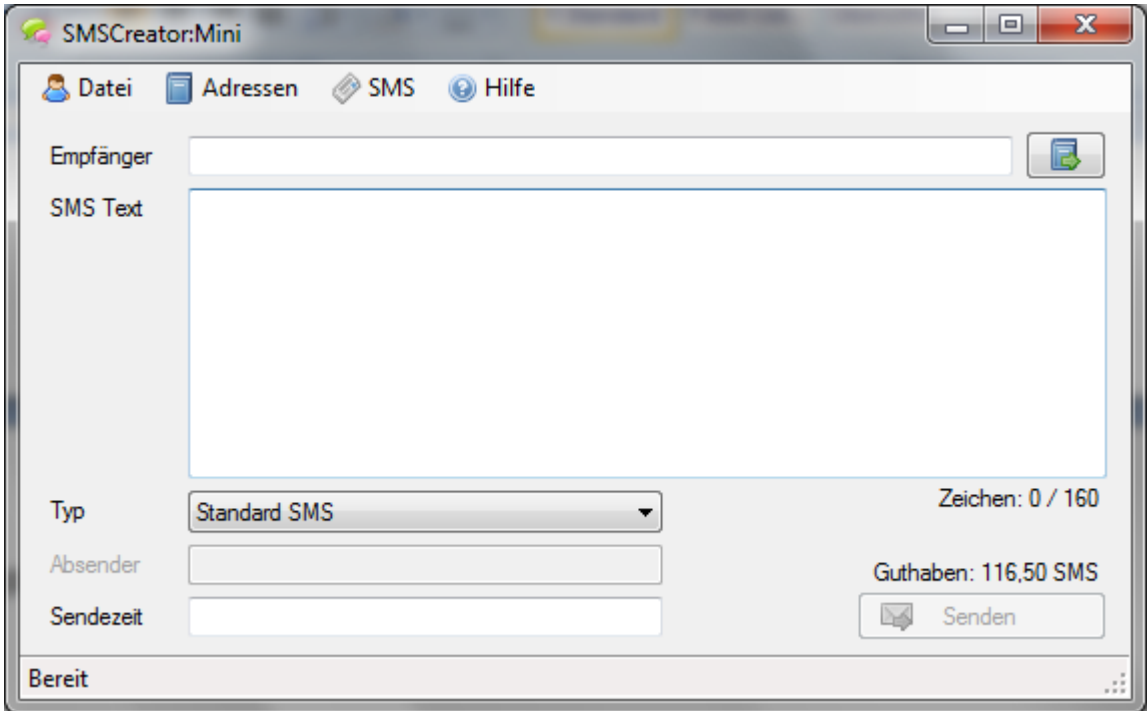

Unter dem Punkt "Adressen" wählen Sie "Import" aus.

Es öffnet sich ein Fenster. Wählen Sie die zu importierende Datei (CSV-Datei) aus und klicken Sie auf "Öffnen".

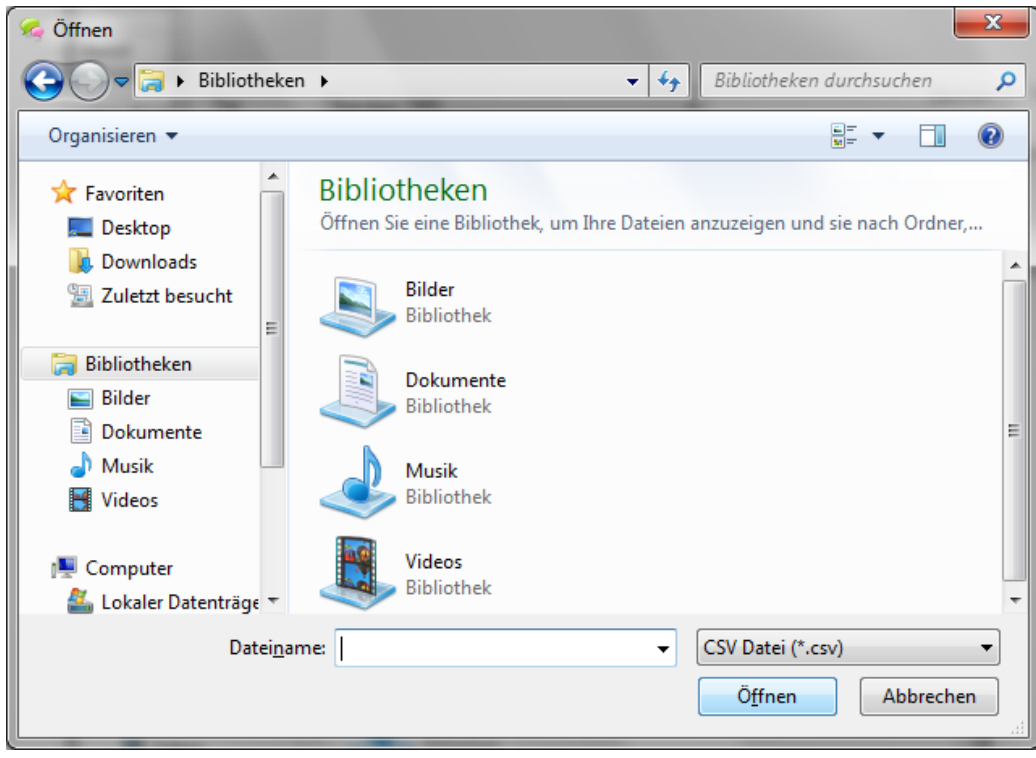

Das Adressbuch kann in Form einer CSV-Datei (Excel-Tabelle) importiert werden. In der ersten Zeile Ihrer CSV-Datei muss die Spaltenbeschreibung stehen. Folgende Spaltenbeschreibungen sind zulässig: **Nachname**, **Vorname** und **HandyNr** Bitte beachten Sie unbedingt die Schreibweise der oben angegebenen Spaltenbeschreibungen in Ihrer CSV-Datei, da sonst ein Import nicht gewährleistet ist.

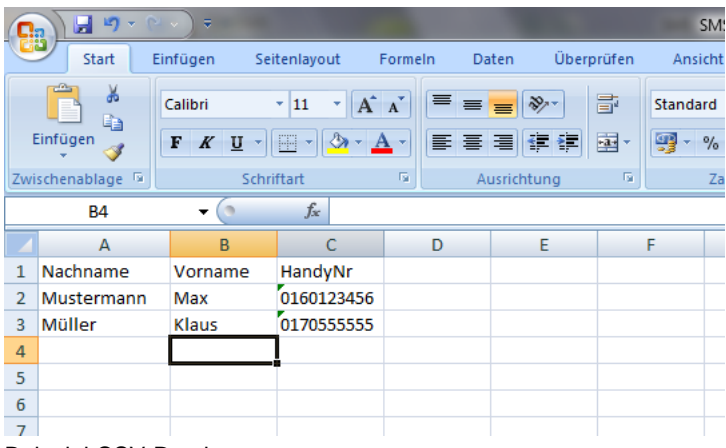

Beispiel CSV-Datei

Nach Klicken des Buttons "Öffnen" werden die Kontaktdaten in Ihr Adressbuch importiert.

Zusätzlich besteht die Möglichkeit, Ihre Kontaktdaten aus dem Web zu importieren. Dies ist möglich, wenn Sie WEBSMS von SMSCreator bereits nutzen. Unter Ihren Zugangsdaten wird das Adressbuch importiert.

Dazu gehen Sie bitte im Menüpunkt "Adressen" auf "Aus dem Web importieren".

Nachfolgend erscheint folgendes Fenster

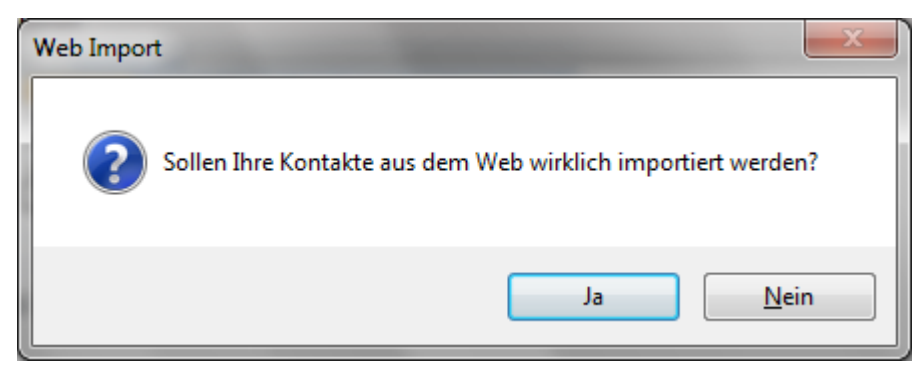

Klicken Sie auf "Ja" um Ihre Kontakte aus dem Web zu importieren. Klicken Sie auf "Nein" um den Vorgang abzubrechen.

Nach dem Import öffnet sich das Fenster "Ergebnis":

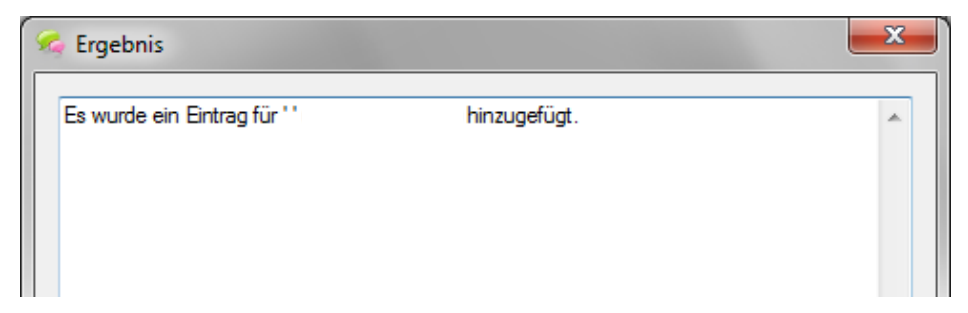

In diesem Fenster werden alle importierten Einträge angezeigt.

### *2.2 Exportieren des Adressbuches*

Mit SMSCreator:Mini haben Sie neben den Importfunktionen, auch die Möglichkeit, Ihr bestehendes Adressbuch in Form einer CSV-Datei zu exportieren.

Unter dem Menüpunkt "Adressen" finden Sie "Export". Klicken Sie nun "Export" und es wird folgendes Fenster angezeigt:

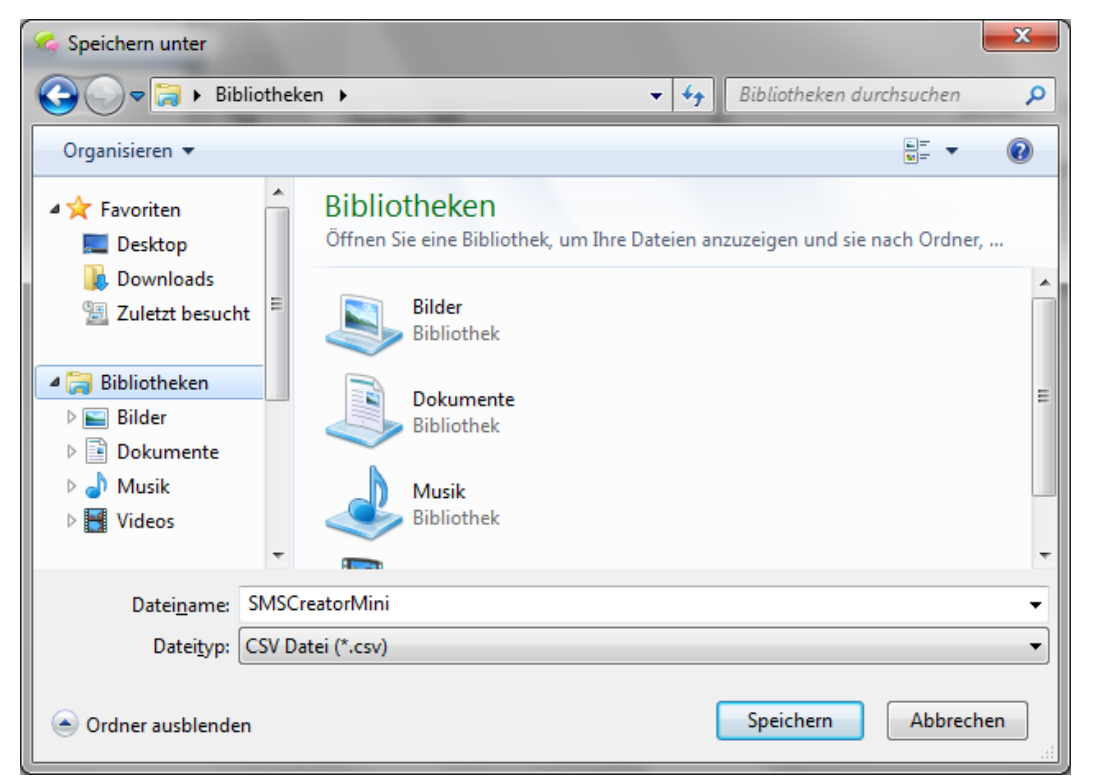

Bestimmen Sie den Dateinamen der Exportdatei und drücken Sie "Speichern". Die Datei wird nun an dem von Ihnen angegeben Ort als CSV-Datei exportiert und gespeichert.

### *2.3 Einen Kontakt anlegen oder bearbeiten*

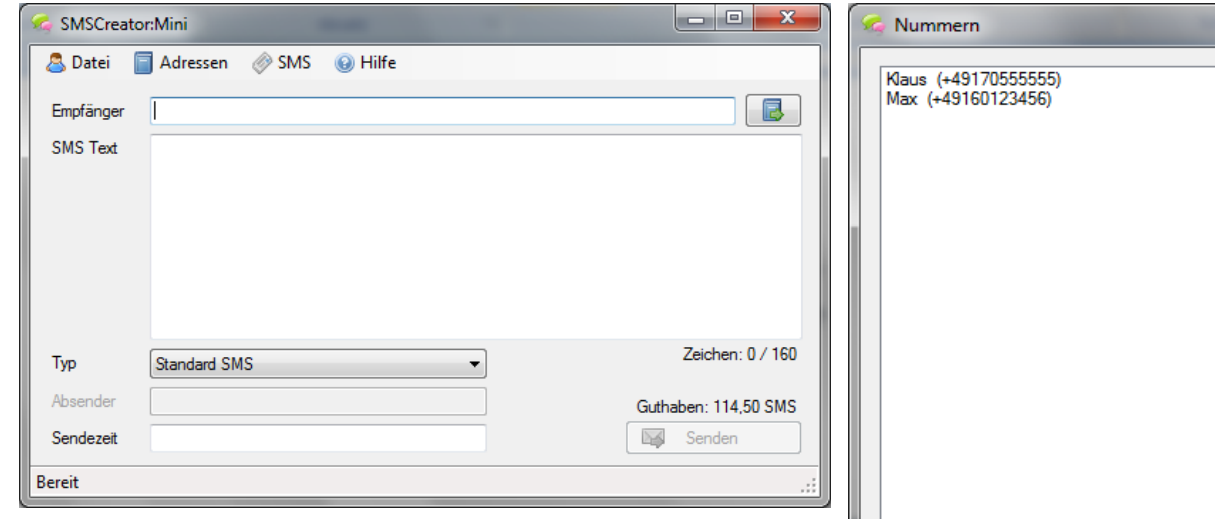

Unter dem Menüpunkt "Adressen" finden Sie das "Adressbuch". Durch Klicken auf "Adressbuch" wird dieses geöffnet.

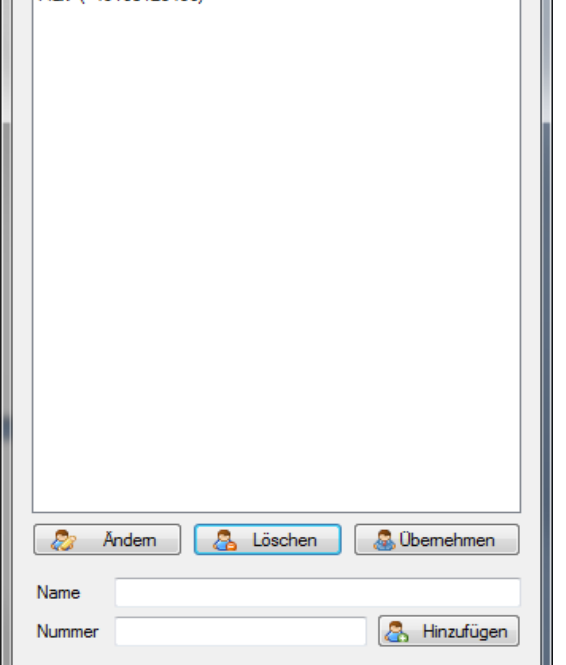

Wollen Sie eine neue Kontaktperson hinzufügen,

geben Sie Name und Nummer in die jeweiligen Felder

ein und klicken Sie auf den Button "Hinzufügen". Ihr Eintrag wurde nun im Adressbuch gespeichert.

Um einen Eintrag zu ändern, markieren Sie den Kontakt, den Sie bearbeiten wollen und drücken Sie den Button "Ändern". Nehmen Sie Ihre Änderung vor, und schließen Sie den Vorgang ab, in dem Sie den Button "Hinzufügen" betätigen. Wird der Button "Hinzufügen" nicht gedrückt, geht Ihr Eintrag verloren.

Wollen Sie einen Eintrag löschen, markieren Sie diesen und klicken Sie den Button "Löschen". Ihr markierter Eintrag wird gelöscht.

Um für den SMS-Versand eine Person aus dem Adressbuch auszuwählen, markieren Sie diese und drücken Sie "Übernehmen". Die Person wird als Empfänger übernommen.

## **3. SMS Versand**

#### *3.1 SMS verfassen und senden*

Wählen Sie einen Empfänger aus, der die SMS erhalten soll. Geben Sie die Rufnummer in dem Feld "Empfänger" ein oder verwenden Sie dafür Ihr Adressbuch. Drücken Sie neben Empfänger auf den Adressbuch-Button. Daraufhin öffnet sich das Adressbuch. Durch Doppelklicken einer ausgewählten Person, wird diese als Empfänger für Ihre SMS übernommen. Mit dem "Übernehmen"-Button können Sie alternativ den Empfänger bestimmen. Markieren Sie den Kontakt und drücken Sie "Übernehmen".

Anschließend tragen Sie bitte den Text, welchen Sie versenden wollen in das dafür vorgesehene Feld "SMS Text" ein.

Wählen Sie nun den gewünschten SMS-Typ aus. In der Zeile "Typ" drücken Sie den Dropdownbutton. Sie können nun wählen zwischen "Standard SMS" oder "SMS mit Absenderkennung".

Versenden Sie Ihre Nachricht mit Absenderkennung, erscheint nach der Auswahl eine Zeile "Absender". Hier können Sie Ihre Rufnummer oder Ihren Namen als Absender eingeben. Das Feld kann mit 16 numerischen oder 11 alphanumerischen Zeichen gefüllt werden. Der Empfänger sieht beim Empfang der "SMS mit Absenderkennung" Ihre hinterlegten Absenderdaten.

Um die SMS zu versenden, drücken Sie den Button "Senden" rechts unten. Sollten Sie keine Sendezeit hinterlegt haben, wird die SMS sofort versendet.

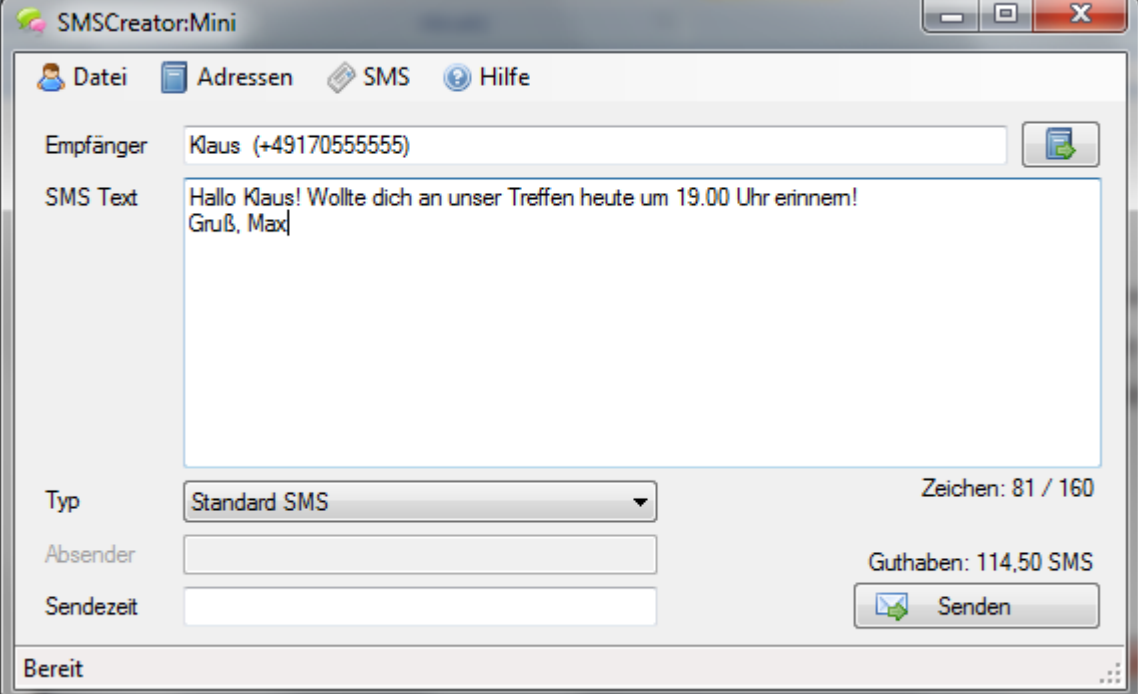

#### 3.2 *Sendezeit bestimmen*

Um einen bestimmten Sendezeitpunkt Ihrer SMS festzulegen, geben Sie in der Zeile "Sendezeit" die gewünschte Zeit an, zu der Sie Ihre SMS versenden wollen. Klicken Sie anschließend auf "Senden". Die SMS wird an dem von Ihnen angegebenen Zeitpunkt verschickt. Dazu brauchen Sie SMSCreator:Mini nicht geöffnet haben. Sollte Ihr Sendezeitpunkt in der Vergangenheit liegen, wird die SMS sofort versendet.

### *3.3 SMS Verlauf anzeigen*

Um eine Übersicht abzurufen, in der bereits übertragene SMS angezeigt werden, klicken Sie im Menü auf "SMS - Verlauf".

Nun erscheint folgendes Fenster:

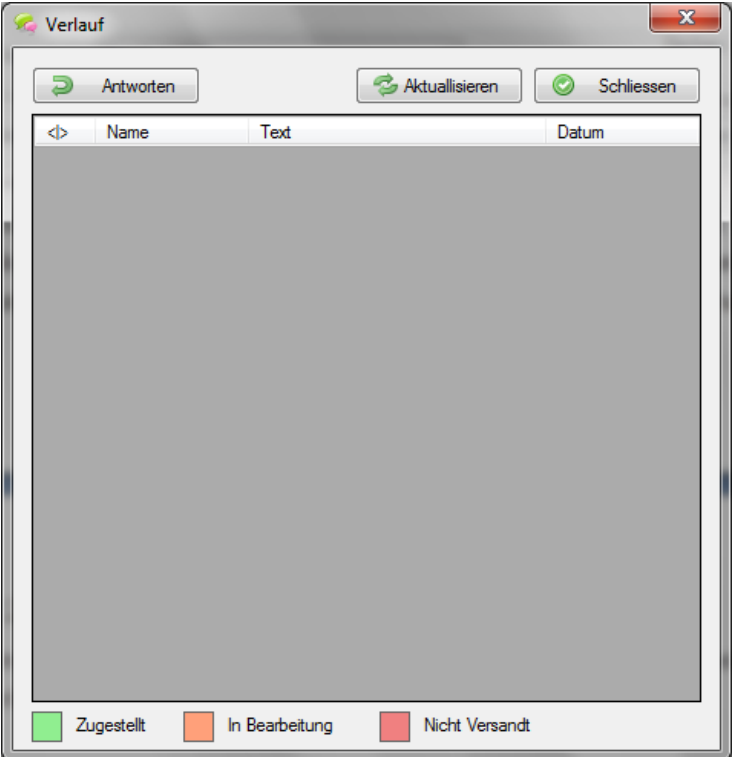

In dieser Übersicht sehen Sie alle gesendeten SMS mit Name, Text und Datum. Die Farbmarkierung der Zeile zeigt Ihnen an, in welchem Zustand der Versandauftrag steht. Die Erklärung der Farbmarkierung finden Sie im Verlauf-Fenster unten. Um die Farbmarkierung eines Versandauftrags zu sehen, darf dieser nicht markiert sein.

Mit den Button "Antworten" können Sie eine neue SMS-Nachricht verfassen.

Mit "Aktualisieren" aktualisieren Sie die Ansicht der Versandaufträge.

Drücken Sie "Schließen" um das Fenster zu schließen.

Wir hoffen, Sie finden sich nun mit dieser Anleitung in unserem Programm zurecht. Sollten Sie dennoch Fragen, Wünsche und/ oder Anregungen haben, bitte an:

Netxp GmbH Öttinger Straße 11 D-84307 Eggenfelden Tel: +49 8721 50648-0 Fax: +49 8721 50648-50 eMail: [info@smscreator.de](mailto:info@smscreator.de) Url: [www.smscreator.de](http://www.smscreator.de/)

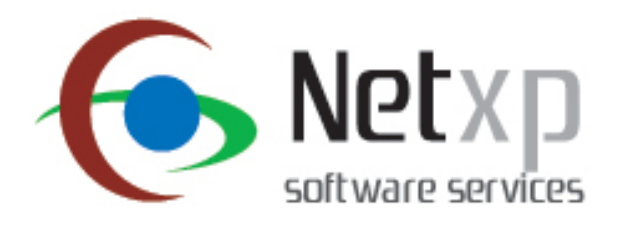